**Ministério da Saúde – MS**

**Secretaria de Atenção Especializada à Saúde – SAES**

**Departamento de Avaliação, Regulação e Controle - DRAC**

# **EstimaSUS**

# **ESTIMATIVA DE NECESSIDADES DA ATENÇÃO ESPECIALIZADA**

# **CATEGORIA A. ESTIMATIVA DE NECESSIDADES AMBULATORIAIS**

## **TUTORIAL**

## **v. 2021**

## **Brasília – 2021**

**ESTIMATIVA DE NECESSIDADES DA ATENÇÃO ESPECIALIZADA**

## Sumário

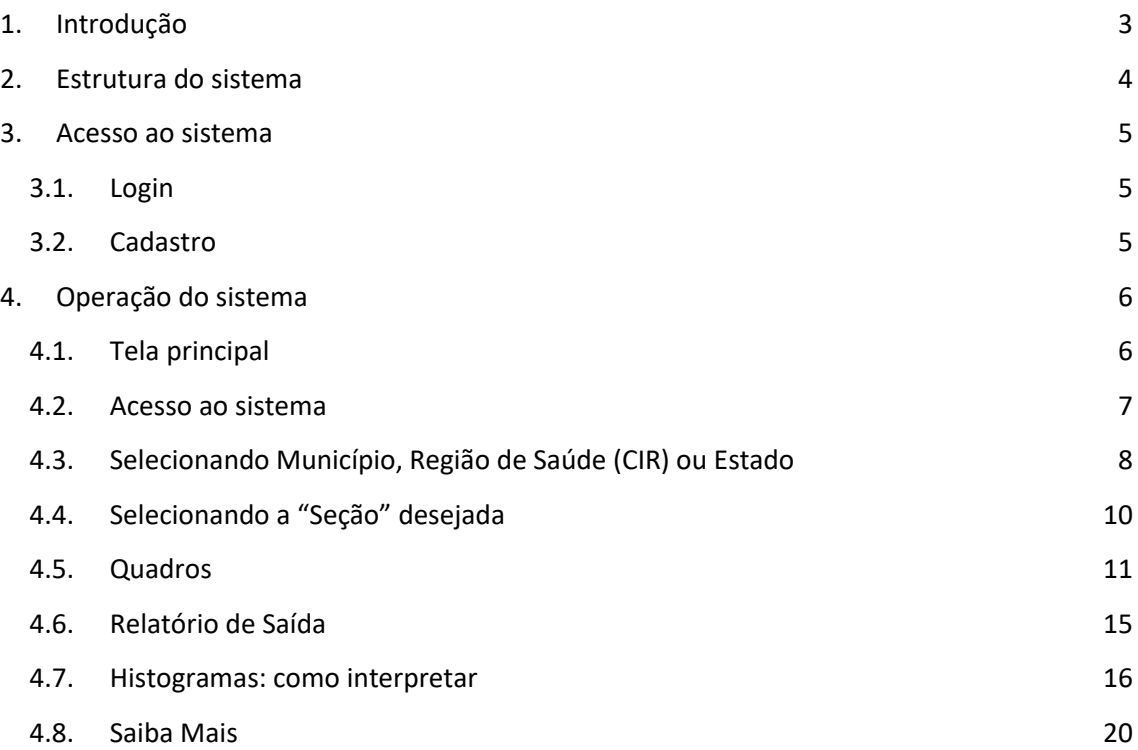

## **1. Introdução**

A ferramenta *EstimaSUS - Estimativa de Necessidades da Atenção Especializada*  foi desenvolvida para apoiar a consulta e a adequação dos parâmetros definidos pela Portaria de Consolidação nº 01 - Capítulo II, artigos 102 a 106, de setembro de 2017 (PTMS 1.631/2015) às situações específicas, no âmbito das ações de planejamento e programação em saúde municipais e estaduais do Sistema Único de Saúde - SUS. Além da consulta aos parâmetros, é possível estimar as necessidades por níveis de agregação (municípios, Regiões de Saúde - CIR e estados), bem como comparar esses referenciais com os dados da produção realizada de procedimentos, consultas e exames.

O enfoque de necessidades baseado na estimativa da demanda de serviços inaugura uma prática diferenciada, produzindo cenários e disponibilizando-os à análise dos gestores, mais do que recomendações absolutas ou prescritivas. Embora torne mais complexo o trabalho dos planejadores, a proposição baseada em cenários, ao fornecer subsídios às suas escolhas de políticas, enriquece e valoriza a discussão dos atores relevantes. Nesse sentido, o parâmetro, ao contrário de inibir a discussão, como era a regra nos modelos anteriores, passaria agora a suscitá-la.

Comparada aos enfoques anteriores baseados em "séries históricas", a complexidade da abordagem de necessidades exige revisões amplas da literatura científica técnica e normativa do SUS; o desenho de modelos de atenção detalhados que possam orientar os aspectos quantitativos; e a construção de modelos matemáticos complexos, com exigências de elevada expertise, em escala crescente quando se abordam aspectos específicos de áreas da atenção à saúde com pouca estruturação conceitual ou normativa. Esses desafios impõem o aporte de ferramentas informacionais de apoio que extraiam os dados relevantes e realizem

os cálculos, de forma a valorizar mais o esforço analítico de viabilidade técnica e política das intervenções.

### **2. Estrutura do sistema**

A ferramenta *EstimaSUS - Estimativa de Necessidades da Atenção Especializada*  constitui uma sistematização do documento *Parâmetros Assistenciais para Programação Ambulatorial no Âmbito do Sistema Único de Saúde*, mantendo-se em sua estrutura a mesma organização temática daquela publicação. Para fins de consulta via *web*, essa estrutura foi dividida em duas categorias:

**A. Estimativa de Necessidades Ambulatoriais**, que abriga as seguintes seções temáticas:

> Seção I – Atenção à gravidez, parto e puerpério (Rede Cegonha); Seção II – Atenção às pessoas com doenças crônicas não transmissíveis; Seção III – Atenção à saúde bucal; Seção IV – Atenção especializada; Seção VI – Equipamentos de apoio diagnóstico; Seção VII – Hemocomponentes;

**B. Estimativa de Necessidades Hospitalares**, cuja abrangência alcança a necessidade de leitos hospitalares, correspondente à:

Seção V – Atenção Hospitalar (leitos e internações).

O presente manual do usuário contempla os passos necessários para navegação na categoria A. *Estimativa de Necessidades Ambulatoriais*, com todas as Seções**,** descritas acima.

## **3. Acesso ao sistema**

#### 3.1. **Login**

No *browser*, utilizando os navegadores *Google Chrome*® ou *Microsoft Internet Explorer®*, acesse pela URL: https://estimasus.saude.gov.br

Em seguida, digite seu endereço de *e-mail* e senha para acessar o sistema, conforme tela abaixo:

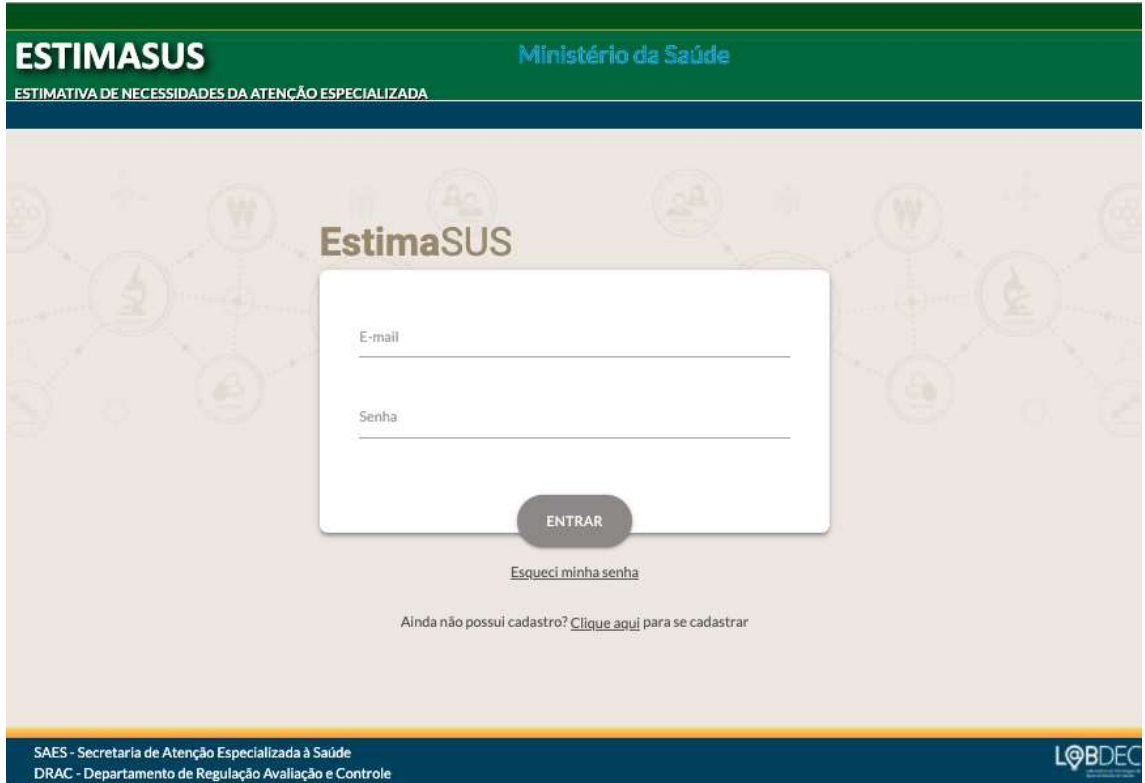

**Figura 1: Tela de Login.**

## 3.2. **Cadastro**

Usuários que ainda não possuem cadastro neste sistema podem fazê-lo clicando no ícone **"Clique Aqui".** Em seguida, o usuário será direcionado à tela que contém os

campos necessários ao cadastro. As informações são de preenchimento obrigatório e, ao final da inserção dos dados, o usuário deverá clicar no ícone **"Cadastrar".**

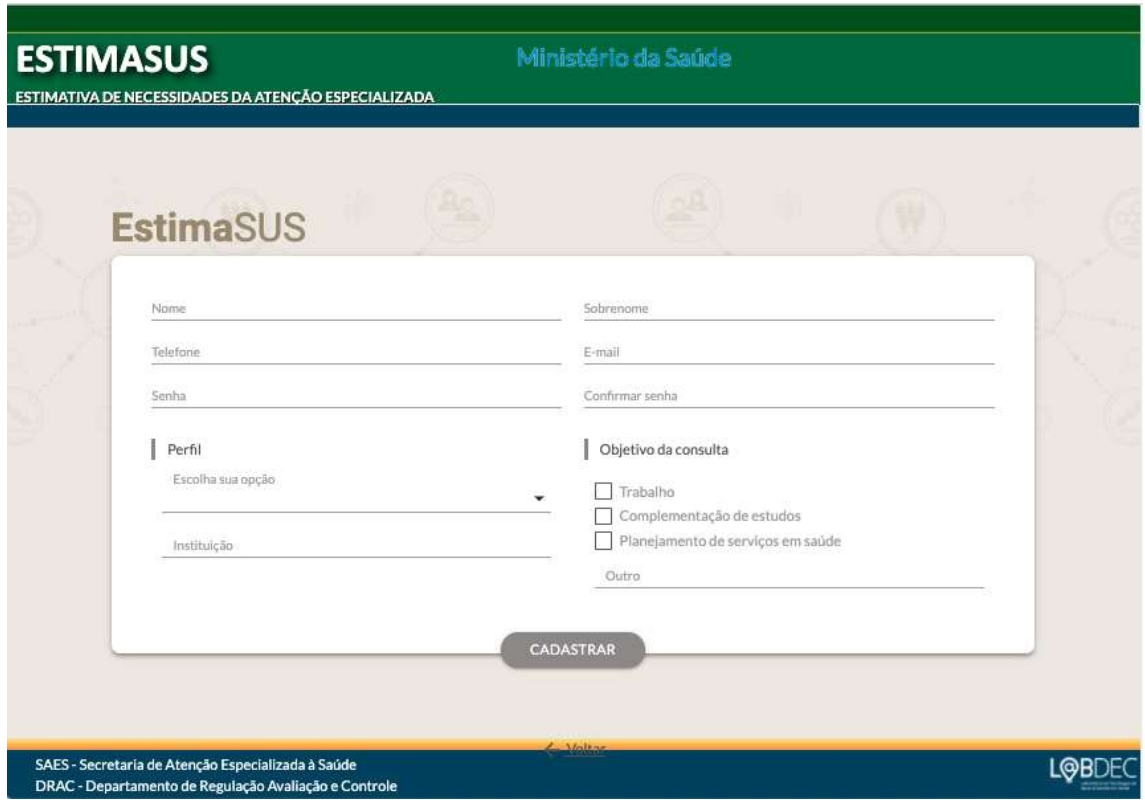

**Figura 2: Tela de Cadastro.**

Automaticamente ocorrerá o direcionamento à página de *login,* para a realização do acesso com os dados cadastrados.

## **4. Operação do sistema**

### 4.1.**Tela principal**

Após o *login*, o usuário será apresentado à tela inicial do sistema, *EstimaSUS - Estimativa de Necessidades da Atenção Especializada onde a Categoria A.* 

**ESTIMATIVA DE NECESSIDADES DA ATENÇÃO ESPECIALIZADA**

*Estimativa de Necessidades Ambulatoriais,* ao qual será direcionado através do

ícone *Acessar*, conforme figura abaixo.

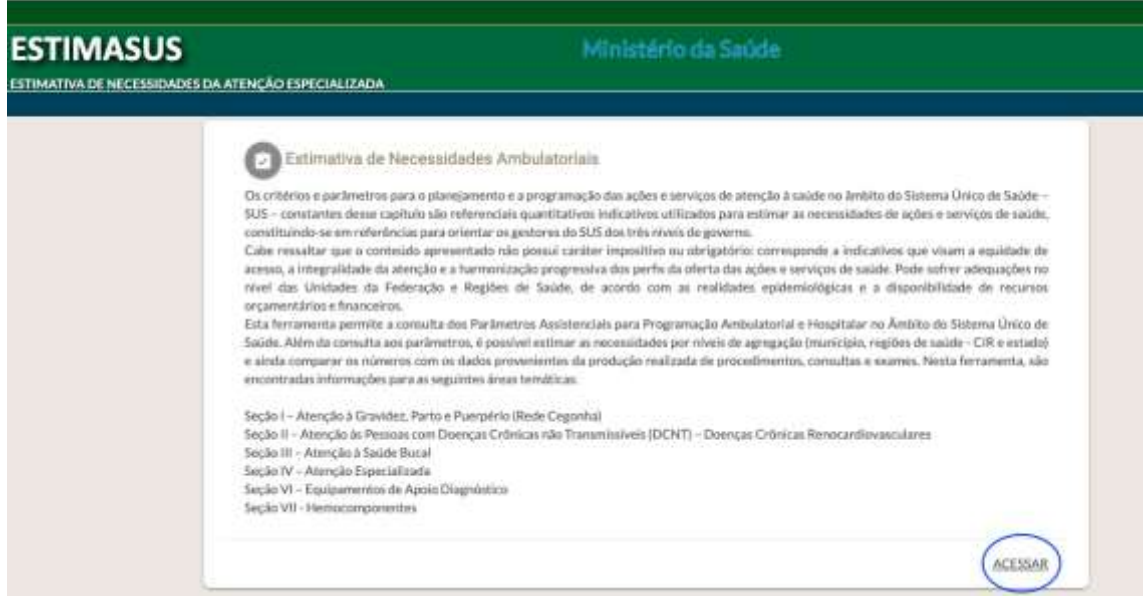

**Figura 3: Acesso à Ferramenta**

#### 4.2.**Acesso ao sistema**

Para visualizar a ferramenta e suas funcionalidades, basta selecionar o ícone "Acessar" para ser direcionado à página inicial da ferramenta (Figura 4).

**ESTIMATIVA DE NECESSIDADES DA ATENÇÃO ESPECIALIZADA**

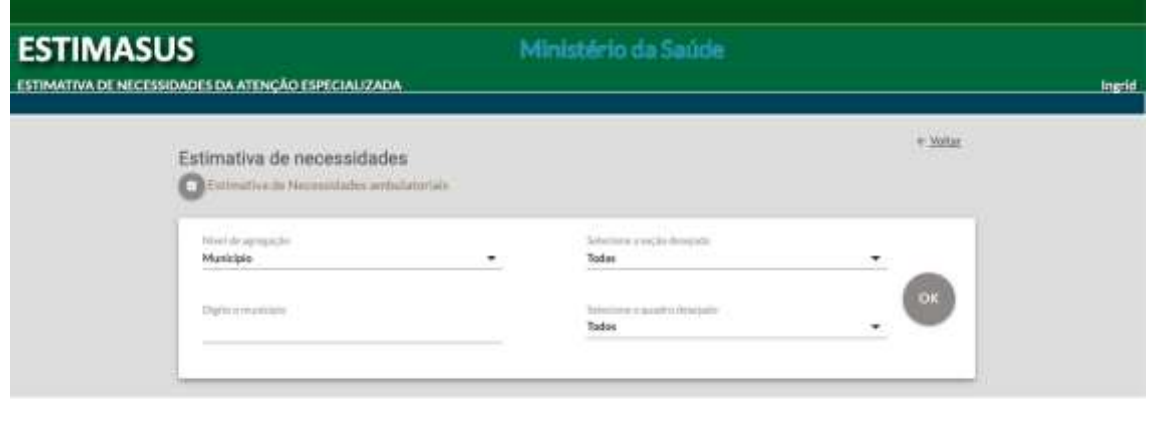

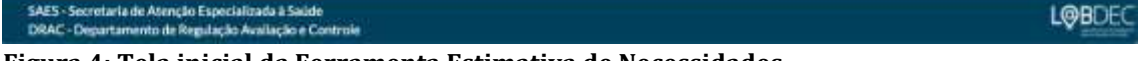

**Figura 4: Tela inicial da Ferramenta Estimativa de Necessidades.**

Neste módulo é possível obter a estimativa de parâmetros definidos pela Portaria nº 1 – PRC – 1 – Capítulo II, Art. 102 do Art. 106, de 28/09/2017 (PT MS 1631/2015), nos níveis de agregação (i) município; (ii) Região de Saúde CIR; e (iii) estado. Essa funcionalidade automatizou a consulta aos parâmetros e a estimativa de necessidades ambulatoriais, ampliou a efetividade no uso dos dados desses parâmetros. A estrutura de organização dos dados segue a lógica adotada na Portaria: as respectivas seções são subdivididas em quadros que apresentam a necessidade estimada para o parâmetro selecionado.

#### 4.3. **Selecionando Município, Região de Saúde (CIR) ou Estado**

Inicialmente, deve ser selecionado o "**Nível de Agregação**" desejado para consulta aos parâmetros: município, região de saúde ou estado.

Em seguida, o usuário deve selecionar, dentro do nível de agregação especificado, o município, região de saúde ou estado para o qual deseja fazer a consulta aos parâmetros (Figuras 4a e 4b). Caso o nível desejado seja "município", será necessário digitar o nome, no campo "digite o município". Em suma, ao selecionar

o nível de agregação, o próximo campo já informa a necessidade dessa próxima seleção.

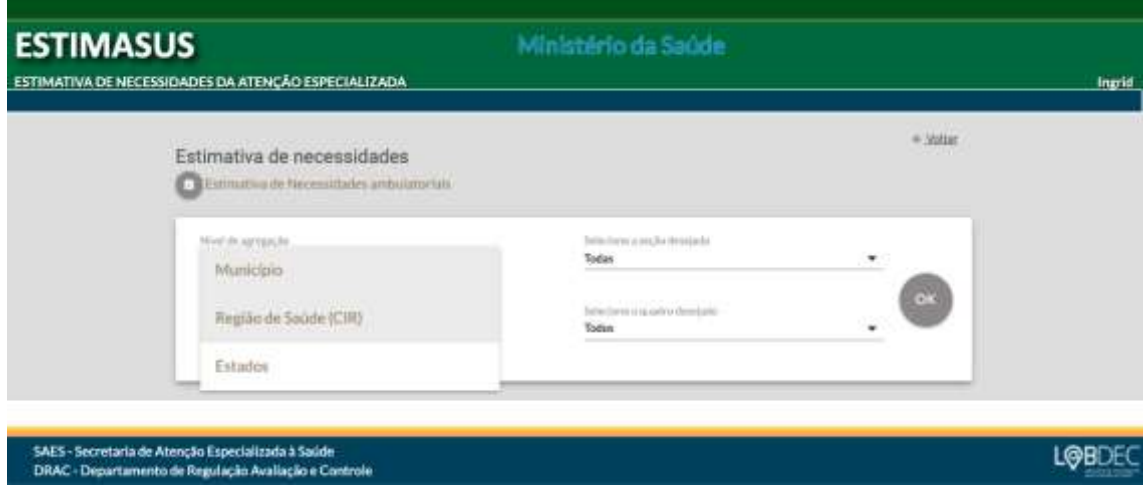

**Figura 4(a): Tela de seleção do nível de agregação, na ferramenta de estimativa de necessidades ambulatoriais.**

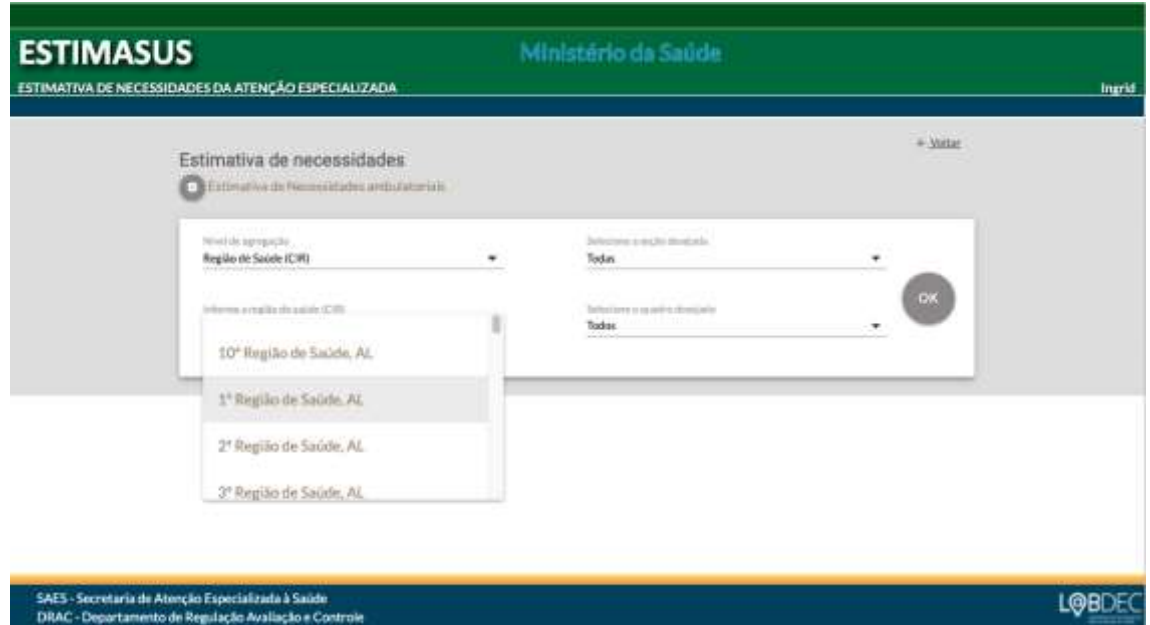

**Figura 4(b): Tela de seleção do município, região de saúde ou estado, na ferramenta de estimativa de necessidades ambulatoriais.**

Em cada caso, as estimativas de necessidade serão calculadas conforme o nível de agregação selecionado. Ou seja, quando selecionado o nível de agregação "município" e definido qual o município de interesse, os resultados serão referentes a esse município. O mesmo critério vale para as regiões de saúde e para os estados.

### 4.4. **Selecionando a "Seção" desejada**

Após selecionado o nível de agregação e feita sua especificação, é necessário selecionar a **área temática** ou **seção** desejada para análise. Cada seção disponível na seleção reflete a estrutura encontrada no documento *Parâmetros Assistenciais para Programação Ambulatorial no Âmbito do Sistema Único de Saúde*, bem como a numeração dos quadros correspondentes.

Caso o usuário queira verificar todas as seções, deverá ser selecionada a opção "todas".

Dado que os parâmetros são específicos para cada seção, como definidos na Portaria, a escolha de uma seção afetará a opção dos quadros apresentados.

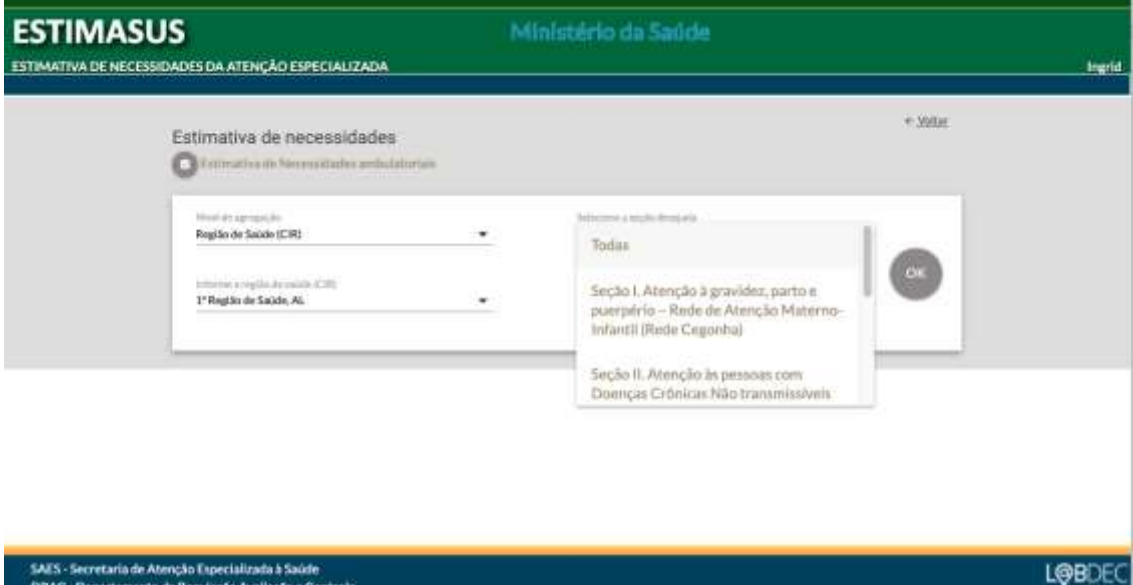

**Figura 4(c): Tela de seleção seção/área temática, na ferramenta de estimativa de necessidades ambulatoriais.**

#### 4.5.**Quadros**

Após definir a seção desejada o usuário deve selecionar o quadro específico que deseja visualizar (Figura 4d), ou selecionar a opção **"Todos".** Clicando no ícone "ok" o resultado das seleções realizadas é apresentado.

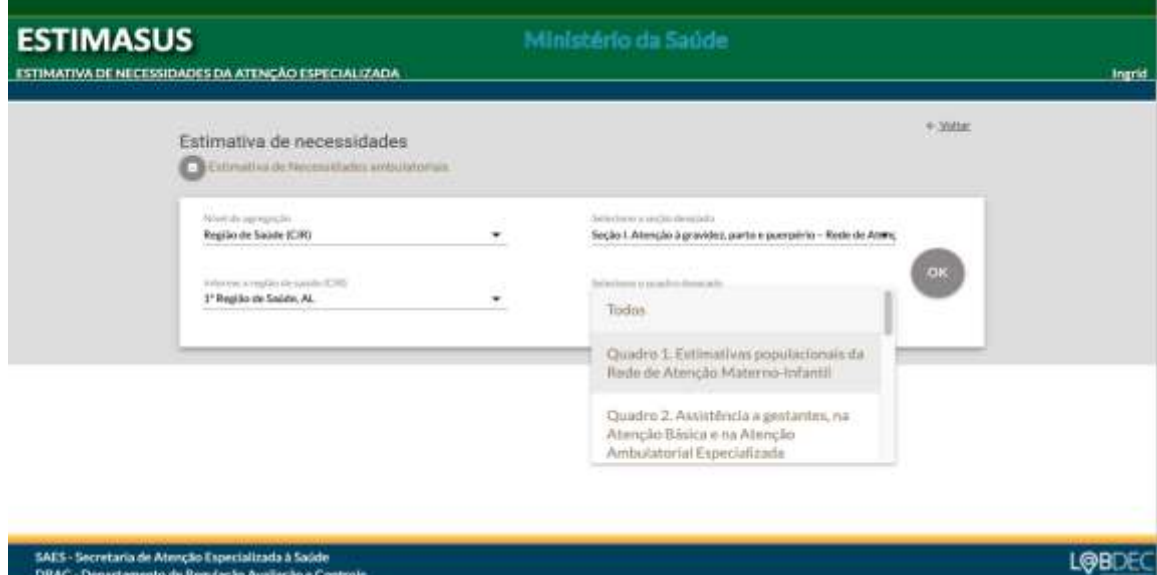

**Figura 4(d): Tela de dos quadros/tabelas a serem visualizados na ferramenta de estimativa de necessidades ambulatoriais.**

Alguns quadros tratam da população alvo à qual se refere o parâmetro para a programação, ou seja, a composição dessa população no total da população brasileira, e não especificamente um parâmetro. Trata-se, portanto, de quadros informativos que visam oferecer suporte à interpretação dos dados que serão estimados. Por exemplo, na seção que trata da *Atenção à gravidez, parto e puerpério*, o *Quadro 1* traz as estimativas populacionais da *Rede Cegonha*: população feminina em idade fértil, estimativa do total de gestantes, e etc. (Figura 5a).

**ESTIMATIVA DE NECESSIDADES DA ATENÇÃO ESPECIALIZADA**

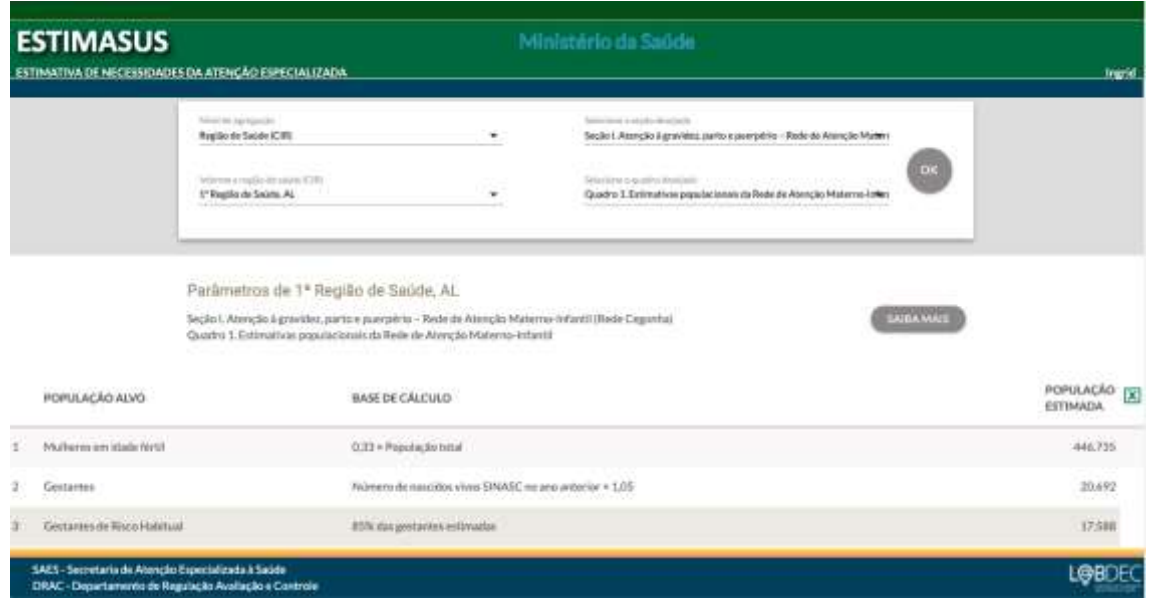

**Figura 5(a): Tela de especificação das estimativas populacionais da Rede Cegonha, para fins de proposição dos parâmetros assistenciais.**

Outro exemplo pode ser visto na *Seção II*, da *Atenção às Pessoas com Doenças Crônicas Não transmissíveis (DCNT)*, no Quadro 6, que traz a composição da população brasileira por estratos, definidos para a programação da assistência às condições crônicas (Figura 5b).

### **Ministério da Saúde**

**ESTIMATIVA DE NECESSIDADES DA ATENÇÃO ESPECIALIZADA**

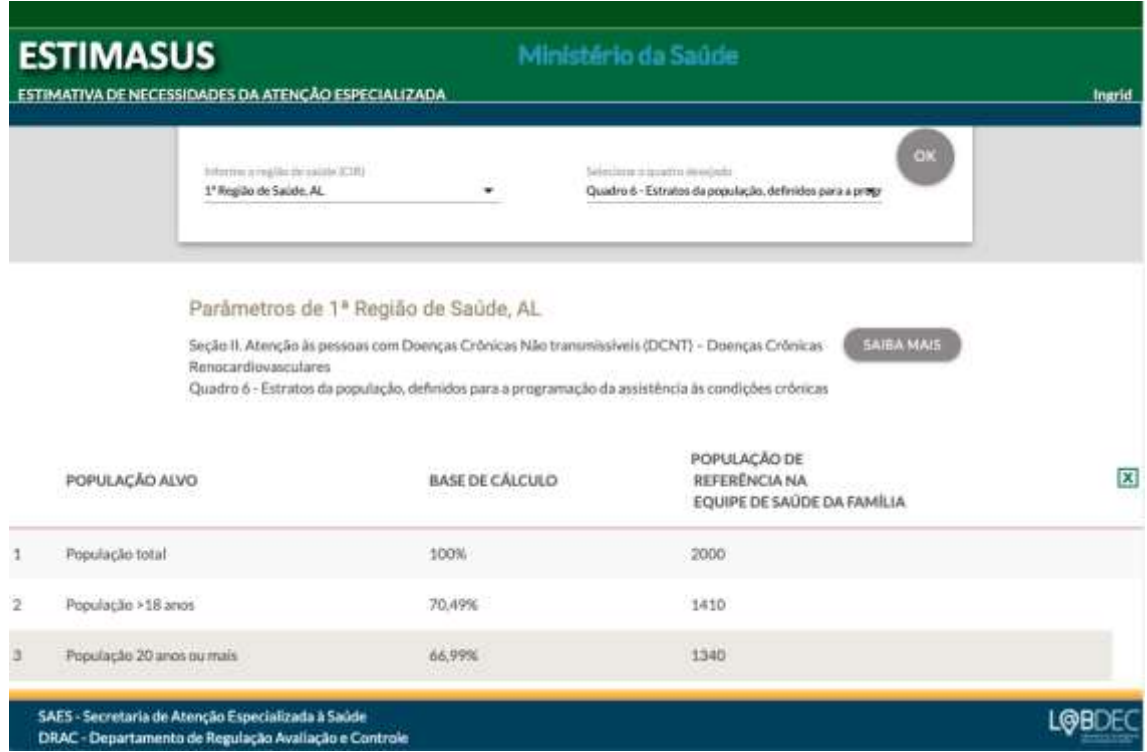

**Figura 5(b): Tela de especificação de estratos da população definidos para a programação da atenção à DCNT**

Outros quadros podem conter dados de prevalência total e por estrato de risco de indivíduos, específicos para uma dada condição de saúde.

Salvo algumas especificidades relativas à seção consultada, e forma geral as colunas dos quadros organizam as informações no seguinte formato (Figura 5c):

**Procedimento:** especificação do procedimento ao qual se refere o parâmetro, de acordo com a Tabela de Procedimentos, Medicamentos e OPM do SUS. Algumas tabelas contêm o nome do procedimento, enquanto outras apresentam o nome e o código do mesmo no registro do SIGTAP.

**Parâmetro proposto:** detalha o número de procedimentos, consultas ou exames necessários para a programação de ações em saúde. Ou seja, trata-se do parâmetro proposto na Portaria nº 1 – PRC – 1 – Capítulo II, Art. 102 do Art. 106, de 28/09/2017 (PT MS 1631/2015) para aquele procedimento.

**ESTIMATIVA DE NECESSIDADES DA ATENÇÃO ESPECIALIZADA**

**Necessidade estimada:** quantitativo de procedimentos, consultas ou exames estimados, por nível de atenção ou em relação à população à qual se refere o parâmetro;

Ao final de cada quadro estão informados os períodos aos quais os dados correspondem (Figura 5d).

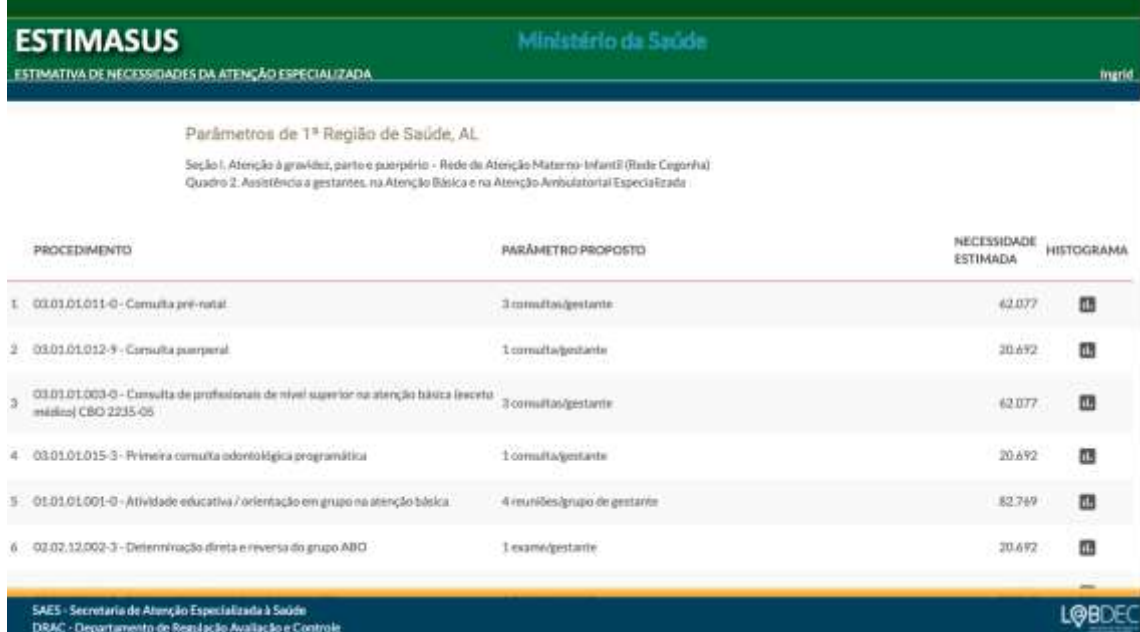

**Figura 5(c): Tela padrão de organização das colunas contidas nas tabelas**

**ESTIMATIVA DE NECESSIDADES DA ATENÇÃO ESPECIALIZADA**

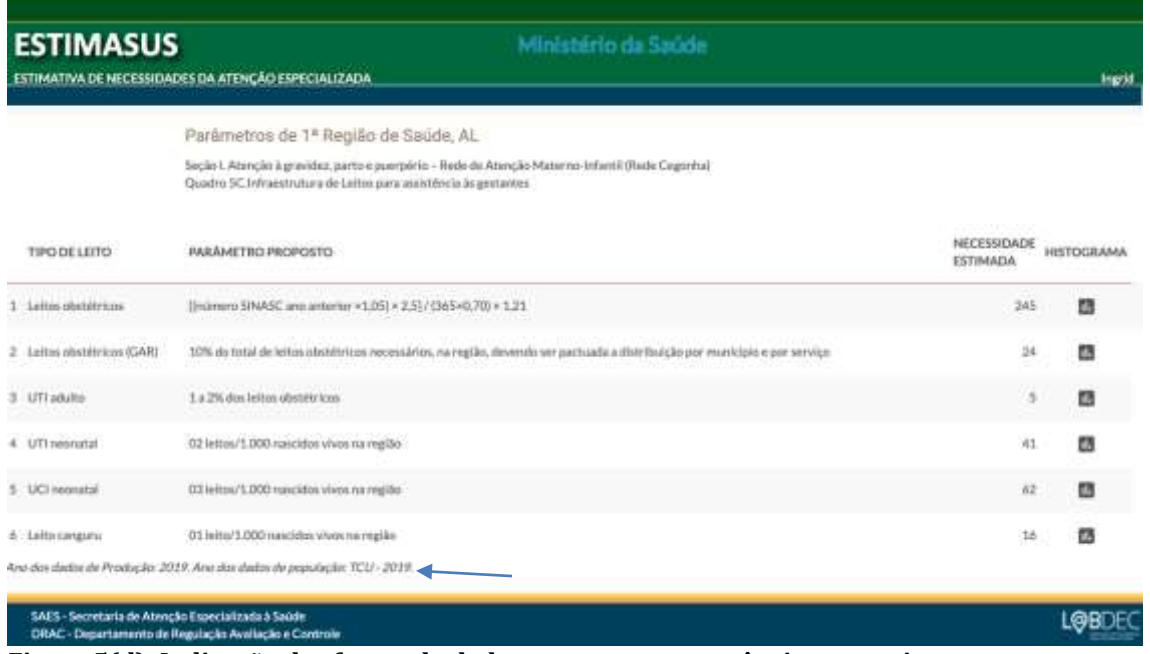

**Figura 5(d): Indicação das fontes de dados e seu ano competência respectivo.**

### 4.6.**Relatório de Saída**

Ao clicar no ícone símbolo do "Excel" é possível exportar os dados da tabela (quadrado em verde, com a letra "X" indicada na figura abaixo). A planilha é gerada em formato XLS para edição e formatação conforme a necessidade do usuário. O mesmo procedimento pode ser adotado caso o usuário prefira obter os dados em formato PDF.

O resultado da exportação segue o comando selecionado nos filtros de seleção, de modo que, caso o usuário deseje apenas um quadro ou seção específica, a seleção deve ser compatível na área de filtros. Do contrário, todos os quadros da seção ou seções (caso a opção escolhida seja "Todos"), serão exportados também.

# Ministério da Saúde

**ESTIMATIVA DE NECESSIDADES DA ATENÇÃO ESPECIALIZADA**

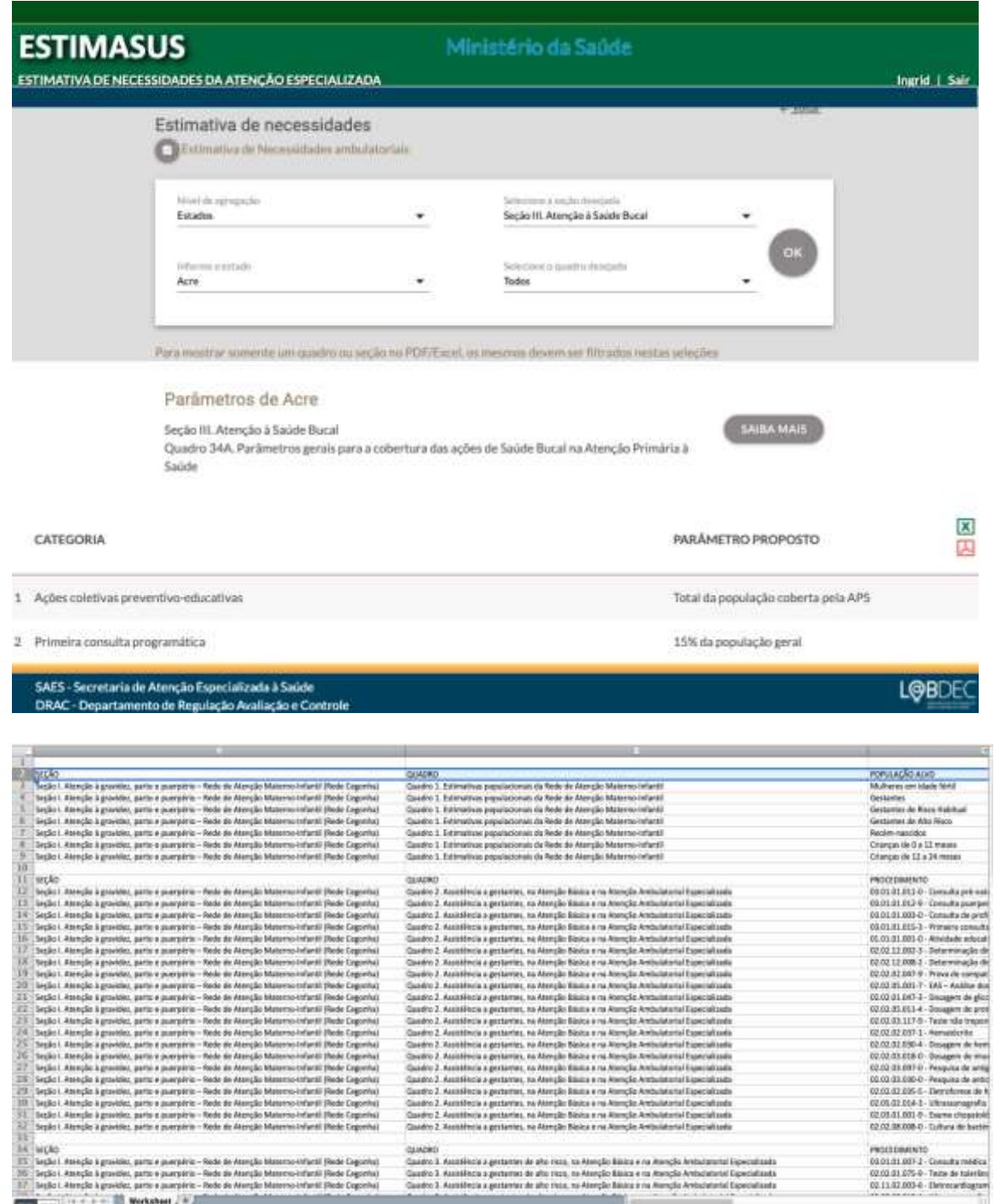

# 4.7. **Histogramas: como interpretar**

Além dos *Quadros* da seção consultada estão disponíveis, para a maior parte dos parâmetros, os histogramas que representam sua distribuição de frequência. Essa opção gráfica está disponível para os níveis de agregação "estado" e "CIR", onde as frequências dos valores encontrados nos respectivos municípios se encontram apresentadas. Essa apresentação gráfica é bastante útil para a comparação entre os municípios de um determinado recorte geográfico.

O histograma (Figura 6) é uma distribuição de frequências que representa graficamente, em colunas ou barras, o conjunto de dados tabulados, esse geralmente dividido em classes ou intervalos de valores de mesmo tamanho. A altura de cada coluna representa a quantidade ou a frequência absoluta com que o valor ocorre no conjunto de dados, para classes uniformes, ou a densidade de frequência, para classes não uniformes.

Nos histogramas da estimativa de necessidades ambulatoriais, no eixo X (horizontal) estão representadas as classes ou faixas em que se agrupam o quantitativo de procedimentos estimado pelo parâmetro proposto (necessidade), ou as faixas da produção desse procedimento registrada nos sistemas do SUS; e no eixo Y (vertical) está representado o número de municípios em relação ao quantitativo estimado do procedimento.

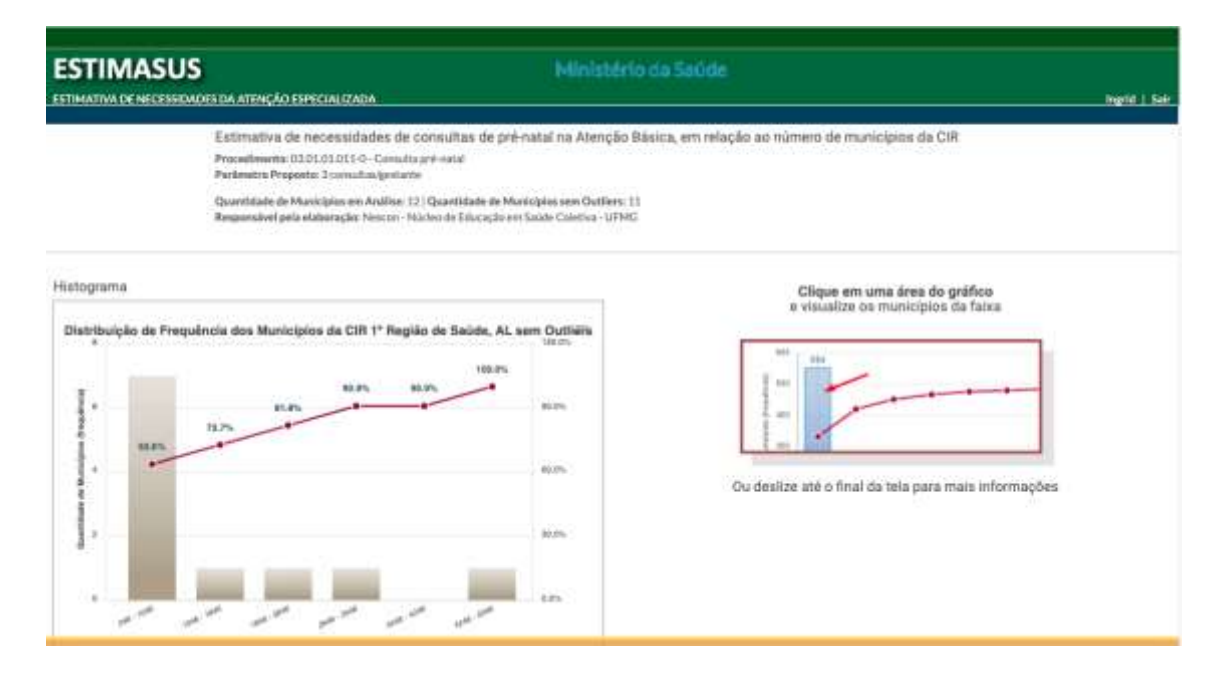

**EstimaSUS**

**Figura 6: Tela do histograma gerado para a distribuição da necessidade de consulta prénatal, CIR 1ª Região de Saúde, AL.**

Na Figura 6, por exemplo, os dados se referem ao procedimento "consulta de prénatal" na CIR 1ª Região de Saúde, AL. A necessidade estimada de procedimentos está agrupada em 5 faixas (classes) de municípios, que totalizam 11 municípios, desconsiderando um *outlier* .

*Outliers* (valor aberrante ou "fora da curva") são entendidos aqui como aqueles municípios cuja necessidade ou produção de procedimentos representa um grande afastamento quantitativo dos demais municípios da série.

No exemplo da Figura 6, temos que sete municípios (63,6% do total dos municípios) têm uma necessidade estimada de realização entre 246 e 1046 consultas de pré-natal, para o atendimento de sua demanda; um município necessita entre 1046 e 1846 consultas. No acumulado, temos que 72,7% dos municípios dessa CIR necessitam entre 246 e 1846 consultas de pré-natal. Na última faixa, um município tem uma necessidade estimada entre 4246 e 5046 consultas; no acumulado, os 11 municípios têm uma necessidade que varia entre 246 e 5046 consultas de pré-natal para atender às necessidades de sua população alvo, nesse parâmetro.

Ao lado do histograma está a orientação de como navegar nele para visualizar quais municípios estão englobados numa determinada classe ou intervalo. Assim, "clicando" em uma faixa, o usuário observará a relação desses municípios (Figura 6a).

18

**ESTIMATIVA DE NECESSIDADES DA ATENÇÃO ESPECIALIZADA**

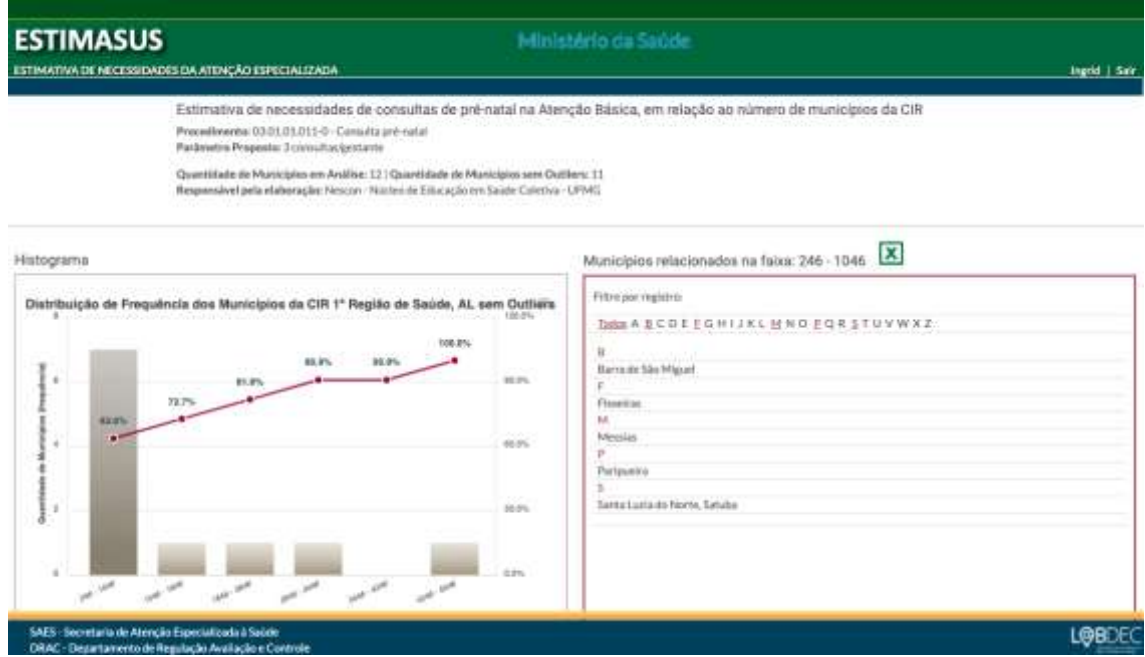

**Figura 6a: Tela do histograma e da relação de municípios abrangidos em determinada faixa, na distribuição da necessidade de consulta pré-natal, CIR 1ª Região de Saúde, AL.**

Ainda é possível obter a tabela comparativa e o histograma das estimativas para a CIR, o estado ou o município selecionado, em relação às outras CIRs daquele estado ou aos outros estados da Federação, ou a outros municípios do estado ao qual ele pertença, bem como a tabela com a necessidade estimada pelo parâmetro para os *outliers* (Figura 6b).

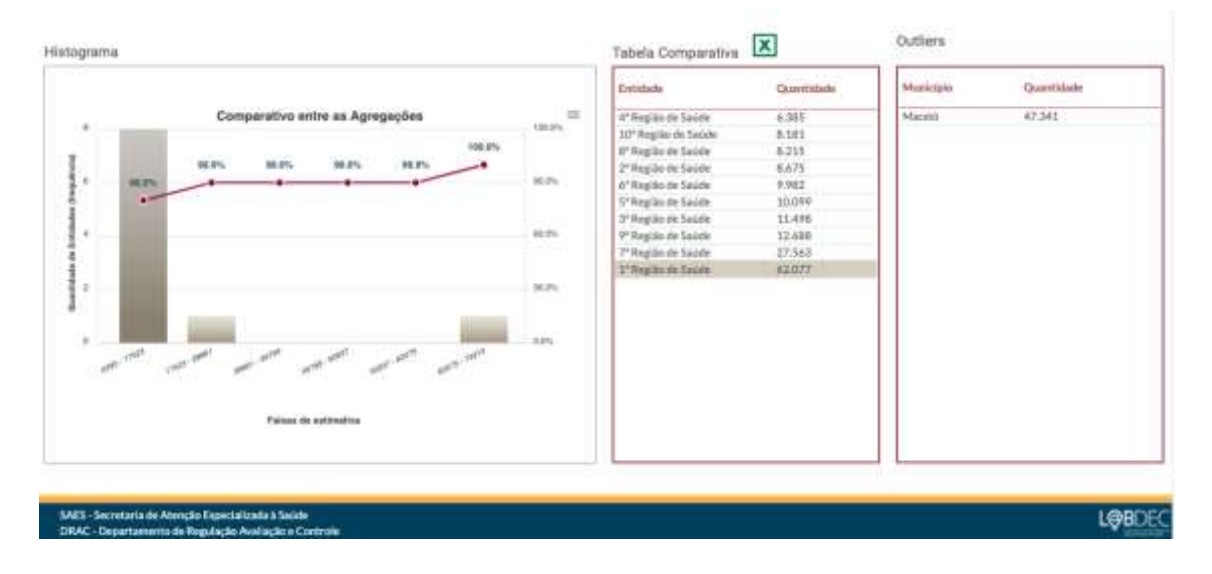

**Figura 6b: Tela da tabela comparativa da estimativa de necessidade de consulta pré-natal, CIRs de Alagoas.**

#### 4.8. **Saiba Mais**

A ferramenta disponibiliza, ainda, o "*Saiba Mais"*, espaço onde o usuário encontra informações relevantes acerca de cada seção da ferramenta, tais como: organização dos quadros, navegação, como interpretar um histograma e memórias de cálculos (Figuras 7a e 7b).

Esse espaço pode ser acessado a partir da tela inicial de cada seção ou quadro selecionado, clicando no ícone "Saiba Mais", que se encontra à direita.

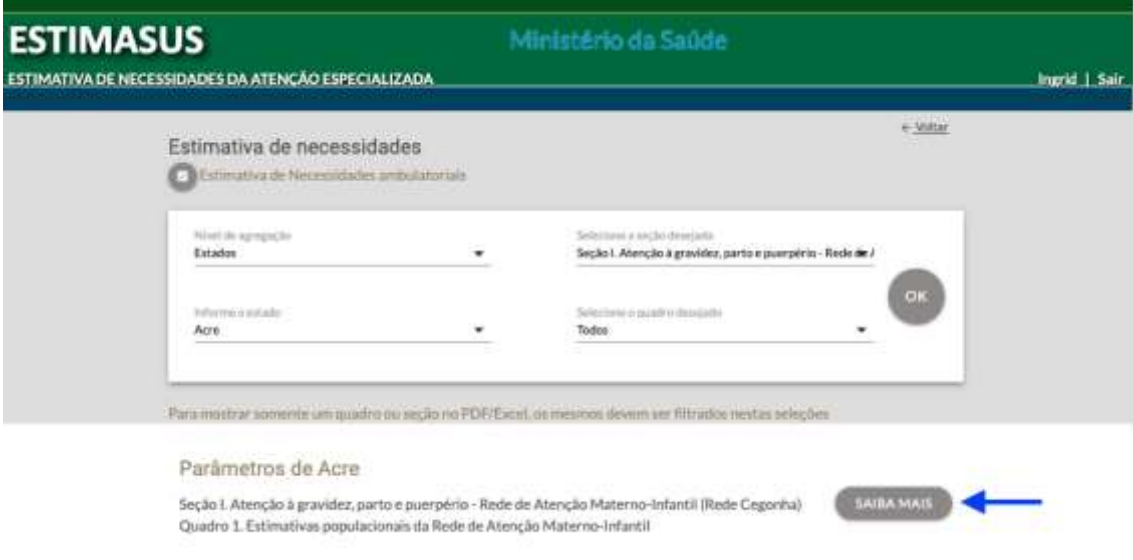

**Figura 7a: Tela de acesso ao espaço Saiba Mais, para a Seção I - Atenção à gravidez, parto e puerpério (Rede Cegonha)**

**ESTIMATIVA DE NECESSIDADES DA ATENÇÃO ESPECIALIZADA**

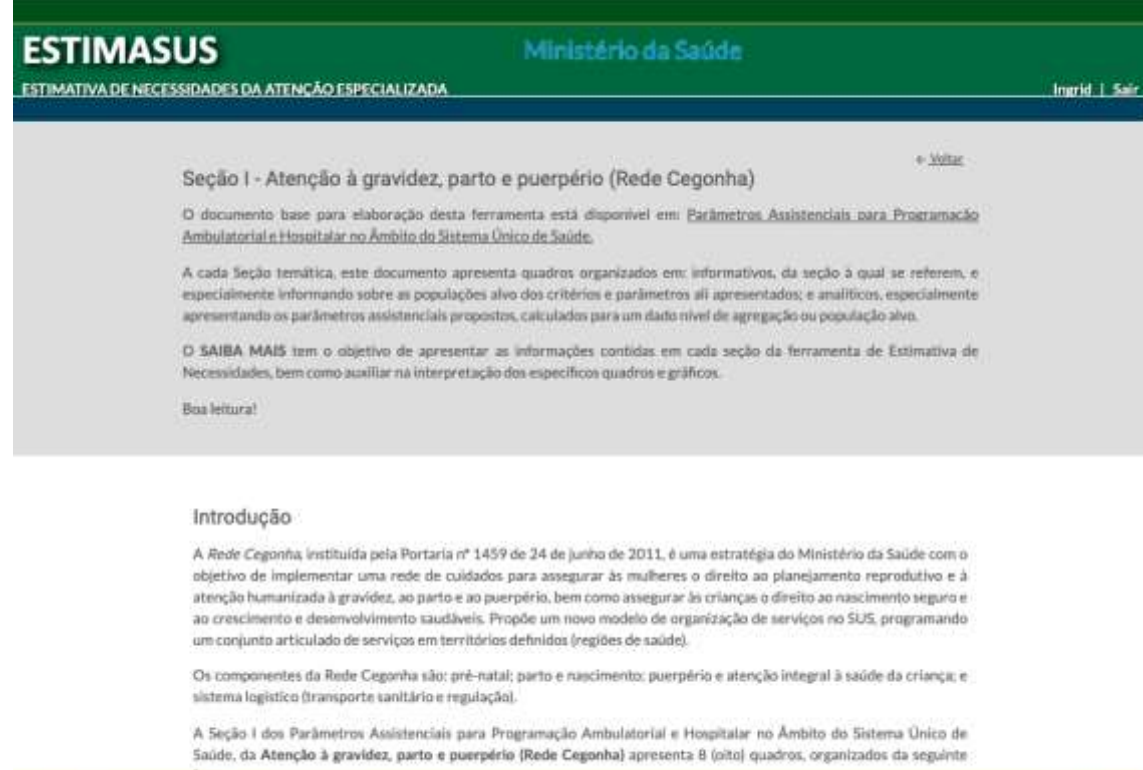

-<br>SAES - Secretaria de Atenção Especializada à Saúde<br>- DRAC - Departamento de Regulação Avaliação e Cor

LOBDEC

**Figura 7b: Tela do espaço Saiba Mais, para a Seção I - Atenção à gravidez, parto e puerpério (Rede Cegonha)**